## Instructions for Advisor Minesweeper

## 1. Account creation

Before installing application, you have to register on the <u>forex4you.com</u> website and to open a trading account "Cent NDD" with leverage 1:500.

Next, you need to download trading terminal MT4 application and install it on your computer.

## 2. Software configuration

- After installation, open trading terminal MT4 and enter your username and password in the Authorization window as on the screenshot below:

| <del>M</del>          |            |        |       |   |            |             |                  |               |                |         |     | F            | orex4you | - [EURUS | D,M1 | ]   |
|-----------------------|------------|--------|-------|---|------------|-------------|------------------|---------------|----------------|---------|-----|--------------|----------|----------|------|-----|
| 🔂 File Vi             | ew Ins     | ert Cl | narts | ٦ | Tools Win  | dow Help    |                  |               |                |         |     |              |          |          |      |     |
| 📭 - 🖶 -               | •          | Ф 🔂    |       |   | 💐 📄 Ne     | w Order 💊   | 😚 AutoTra        | ding 1        | <u>t</u> , [10 | 4       | Ð   | Q            | <b>H</b> |          | • 🕒  | • 🛃 |
|                       | -          | / 4    | ¥ :   | F | AT         | 🍬 🕶 🕅 M1    | M5 M15 M30       | H1 H4         | D1             | W1      | MN  |              |          |          |      |     |
| Market Watch          | : 16:24:53 | 3      | ×     |   |            |             |                  |               |                |         |     |              |          |          |      |     |
| Symbol                | Bid        | Ask    | ^     |   |            |             |                  |               |                |         |     |              |          |          |      |     |
| 🔶 USD                 | 0.8921     | 0.8925 |       |   |            |             |                  |               |                |         |     |              |          |          |      |     |
|                       | 1.6339     | 1.6342 |       |   |            |             | Forex4           | you           |                |         | ?   | ×            |          |          |      |     |
| 🛧 EUR                 | 1.4451     | 1.4453 |       |   |            |             |                  |               |                |         |     |              | 1        |          |      |     |
| USDJPY                | 83.19      | 83.22  |       |   | AC         | Authorizati | on allows to get | access to     | the trac       | le acco | unt |              |          |          |      |     |
| 🚸 USD                 | 0.9620     | 0.9624 |       |   |            | _           |                  |               |                |         |     |              |          |          |      |     |
| AUD                   | 1.0515     | 1.0518 |       |   | <b>V</b> - | Login:      |                  | ~             |                |         |     |              |          |          |      |     |
| 🐟 EUR                 | 0.8843     | 0.8846 |       |   |            | Login       |                  | *             |                |         |     |              |          |          | _    |     |
| 🕹 EUR                 | 1.3736     | 1.3748 |       |   |            | Fassword:   |                  |               |                |         |     |              |          |          | -    |     |
| Symbols               | Tick Ch    | art    | -     |   |            | Server:     | EGlobal-Demo     |               |                |         |     | $\checkmark$ |          |          |      |     |
|                       |            |        |       |   |            |             | ✓ Save account   | nt informatio | n              |         |     | -)           | ┣▤▤      | ■₹₽      |      | =   |
| Navigator<br>Rorex4ye |            |        | ×     |   |            |             |                  |               |                |         |     |              |          |          |      |     |
|                       | ounts      |        |       |   |            |             | Login            | Cancel        |                |         |     |              |          |          |      |     |
|                       | cators     |        |       |   |            |             |                  |               |                |         |     |              |          |          |      |     |
| 1 T T                 | ert Adviso | ors    |       |   |            |             |                  |               |                |         |     |              | _        |          |      |     |

- After login, go to Tools menu - MetaQuotes Language Editor (or press F4), screenshot below:

| <b>5</b>                   |                 |                  |             | _                              |            | 1234720528: EGlobal-Demo - Demo A |
|----------------------------|-----------------|------------------|-------------|--------------------------------|------------|-----------------------------------|
| 🔀 <u>F</u> ile <u>V</u> ie | w <u>I</u> nser | t <u>C</u> harts | <u>T</u> oo | ls <u>W</u> indow <u>H</u> elp |            | -                                 |
| 🖬 • 🖽 •                    | 😒 €             | • 🔂 🔲            | E.          | New Order                      | F9         | и <u>н</u> к 🖉 S 🗃 <u>к</u> к     |
|                            | I — 1           | / 4/2            | 8           | History Center                 | F2         | H4 D1 W1 MN                       |
| Market Watch:              | 12:23:25        |                  | × 🔒         | Global Variables               | F3         |                                   |
| Symbol                     | Bid             | Ask 🧷            |             | MetaQuotes Language Editor     | F4         |                                   |
| USDCHF                     | 1.0044          | 1.0047           |             |                                |            |                                   |
|                            | 1.4294          | 1.4297           | 8           | Options                        | Ctrl+0     |                                   |
| 🔶 EURUSD                   | 1.0896          | 1.0898           |             |                                | - <u>-</u> |                                   |
| USDJPY                     | 117.33          | 117.35           |             |                                |            |                                   |
| USDCAD                     | 1.4500          | 1.4503           |             |                                |            |                                   |

- In the opened MetaEditor press the right mouse button on the Experts folder and click Open (as on example provided below):

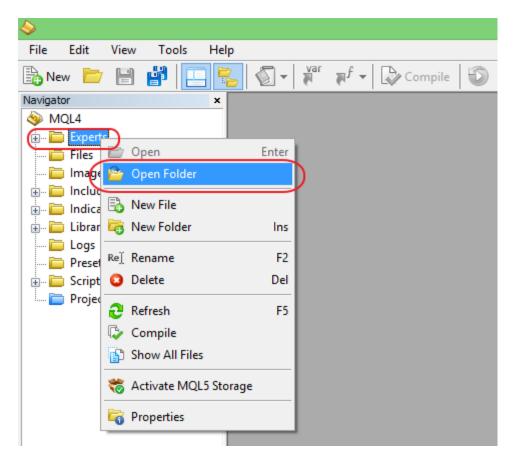

- Inside of opened folder, please copy EA (file you have received from us previously, with \*.ex4 extension);
- You can now refresh list of advisors (as on screenshot below) or, as alternative, you can close the MQL MetaEditor and restart MT4 terminal software (in order to force MT4 software to refresh list of available advisors and display the one we have installed);

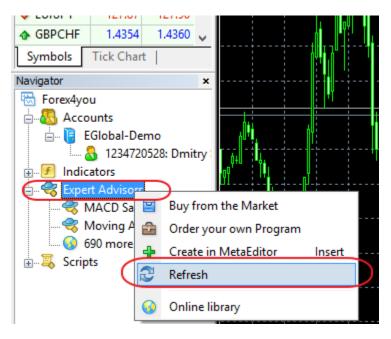

- Open the MT4 terminal, select required currency pair. Select the time interval M1, M5 or M15 (depends on your preference)

- Next, you need to attach advisor to selected currency pair. To do so, all you need is to double-click on Minesweeper EA advisor in the list of available advisors (screenshot below):

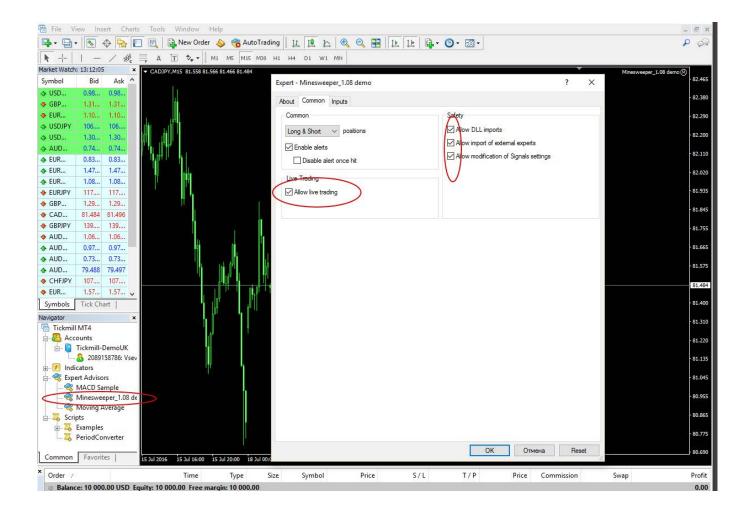

| oout Common Inputs      | Do noy change any settings |      |
|-------------------------|----------------------------|------|
| Variable                | Value                      |      |
| ab Info                 | MinesweeperEA_v.1.08       |      |
| ab SET1                 | EA settings                |      |
|                         | true                       |      |
| MAGIC                   | 200                        |      |
| 123 Slippage            | 3                          |      |
| RiskPercent             | 40.0                       |      |
| ab SET2                 | TP settings                |      |
| TP_Buy                  | 100.0                      |      |
| 11 TP_Sell              | 150.0                      |      |
| 🛃 Traling               | true                       |      |
| 🧝 TralingStart          | 20.0                       |      |
| 1 TralingSize           | 15.0                       |      |
| ab SET3                 | Buy settings               |      |
| StartLot_Buy            | 0.01                       |      |
| LotIncrement_Buy        | 1.8                        |      |
| 🖄 Interval_Buy          | 80.0                       |      |
| 10 IntervalCoef_Buy     | 1.05                       |      |
| startOrderWithCoef_Buy  | 10                         |      |
| ab SET4                 | Sell settings              |      |
| StartLot_Sell           | 0.01                       |      |
| LotIncrement_Sell       | 1.8                        |      |
| 111 Interval_Sell       | 130.0                      |      |
| 10 IntervalCoef_Sell    | 1.05                       |      |
| StartOrderWithCoef_Sell | 4                          |      |
| 🔊 SET5                  | Color settings             |      |
| TPBuy_Color             | MediumSeaGreen             | Load |
| 📄 TPSell_Color          | MediumSeaGreen             |      |
|                         |                            | Save |

- Last thing you need to do: click OK and enable auto-trading and check advisor status. By default, after you click OK, your main window will look like this:

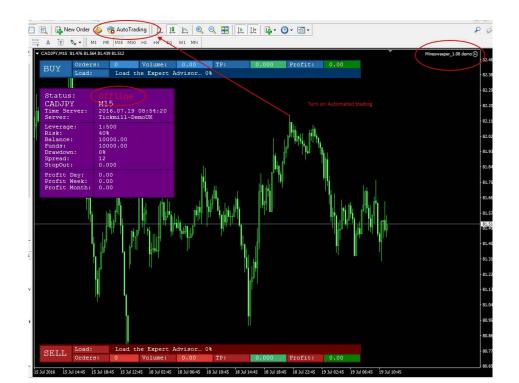

- As you can see, you have now advisor window (on top of market graph). However, advisor still doesn't work. You need to enable AutoTrading and check advisor status. Once you click AutoTrading, status icon on right side will switch to "smile". Screenshot below represent completed configuration and working advisor:

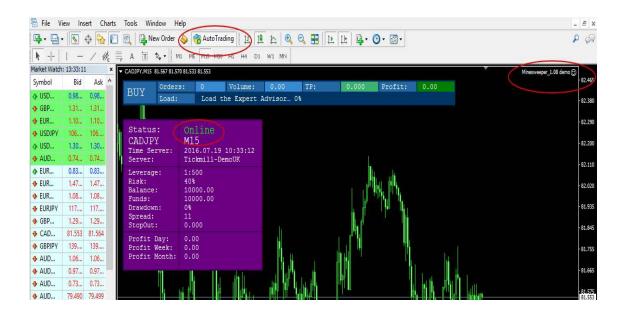

Please note: this instruction describes general installation process and is not final. If you need detailed configuration, we can provide you one for forex4you.com broker (as we use it ourselves). Unfortunately we are not able to provide you detailed configuration for other brokers. Each broker should be researched before starting trading (since their spread margins may differ).

That would be all =) From now on, advisor will perform trading activities on your behalf. We wish you good luck!